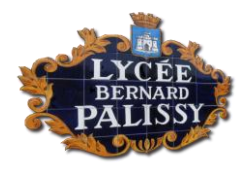

## **COMMENT UTILISER LES SERVICES DE L'ENT ?**

Les services de l'ENT sont accessibles à partir du menu situé en haut à gauche de la page d'accueil.

Ils peuvent être ajoutés à la barre des favoris située en haut de la page en cliquant sur l'étoile de chaque application.

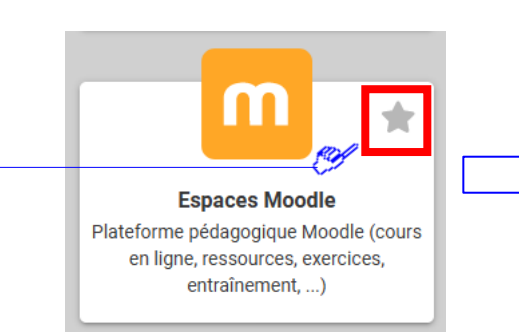

 $\bullet$ 

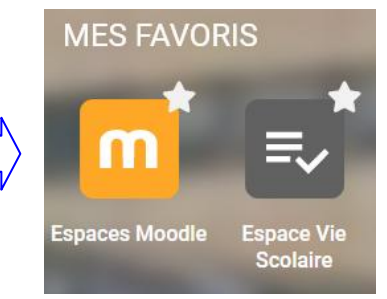

Lycée Bernard PALISSY

#### **SOMMAIRE**

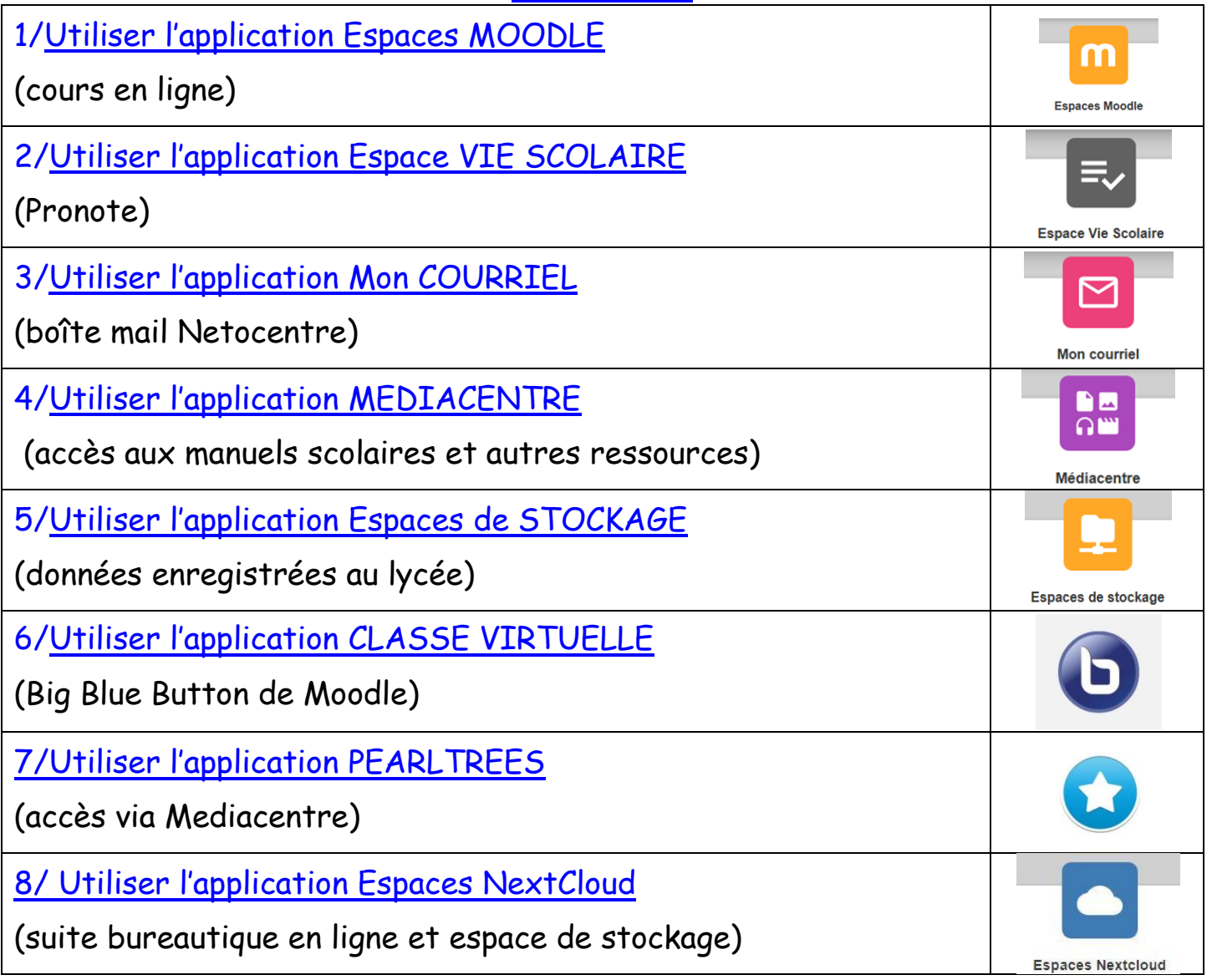

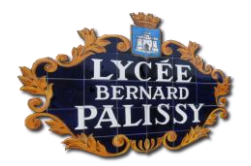

(cours en ligne)

**1/ Utiliser l'application ESPACES MOODLE** 

# Cette application permet d'accéder : Aux cours en ligne créés par les enseignants volontaires. A des ressources communes à tous les élèves (passeport culturel, symbaloo…) La page d'accueil affiche les cours ou ressources auxquelles l'élève est inscrit sous forme de liste ou de blocs (possibilité de passer de l'un à l'autre via les boutons  $\equiv$  ou  $\blacksquare$  situés en haut à droite). **Un cours en ligne, c'est quoi ?** En fonction des choix réalisés par les enseignants, un cours en ligne permet : D'accéder aux cours à télécharger sous différents formats (documents Word, pdf, présentation powerpoint etc.) D'accéder aux cours à consulter directement dans le navigateur (**firefox recommandé**). De réaliser en ligne des exercices proposés par les enseignants en autonomie (exercices auto-corrigés) ou non. D'accéder à des ressources multimédia variées (fichiers sonores, vidéos, animations etc.). De déposer des travaux numériques. De récupérer des travaux numériques évalués. D'accéder à la classe virtuelle Big Blue Button (voir cette fiche). **Comment s'y inscrire ?** Les modalités d'inscription sont spécifiques à chaque enseignant. Le plus souvent, elle est réalisée par l'enseignant lui-même. **Utiliser la messagerie de Moodle** A partir de la page d'accueil, cliquer sur l'icône située en haut à droite de l'écran. Cette icône indique si des messages à lire sont disponibles. Cliquer sur le message souhaité au sein de la liste du menu déroulant qui s'affiche. Répondre au message sans oublier de cliquer sur « envoyer ».

 L'icône Contacts permet de rechercher un utilisateur de Netocentre en **Car** Contacts tapant son nom et/ou son prénom et de lui envoyer un message.

**Remarque :** les messages envoyés ou reçus sont synchronisés avec la boîte mail Netocentre

**Sommaire**

**Espaces Moodle** 

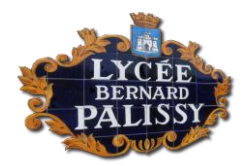

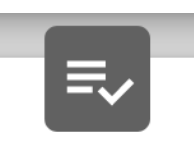

# **2/ Utiliser l'application ESPACE VIE SCOLAIRE** (Pronote)

La page d'accueil affiche par défaut :

- L'emploi du temps de la journée,
- Le travail à faire pour les jours à venir,
- Les absences, punitions et notes éventuelles,
- L'agenda, les informations et discussions en cours.

Cette page permet d'obtenir le QR code servant à paramétrer l'application

mobile Pronote : un code de 4 chiffres temporaire vous sera demandé pour générer le QR code à flasher ; ce code sera à renseigner sur l'application mobile afin de mieux sécuriser l'accès aux données.

**Le bandeau supérieur permet aussi d'accèder à ces ressources :** Retour à l'accueil – G Vie Cahier Mes données **Notes** Compétences Communication de textes scolaire Cahier Vie Mes données Compétences Communication **Notes** de textes scolaire Accès aux données du > Compte compte et au choix de > Paramètres couleur de l'interface > Documents à télécharger Cahier Vie Accès au travail à faire Mes données Notes Compétences Communication de textes scolaire et aux ressources > Contenu et ressources avec deux choix > Travail à faire d'affichage : Cahier Vie Mes données Notes Compétences Communication de textes scolaire Accès aux notes avec différentes > Mes notes présentations graphiques : > Relevé Situant l'élève par rapport à la classe. > Bulletins Montrant son évolution au cours du temps. Et bien sûr les bulletins !  $\sum$  Graphes

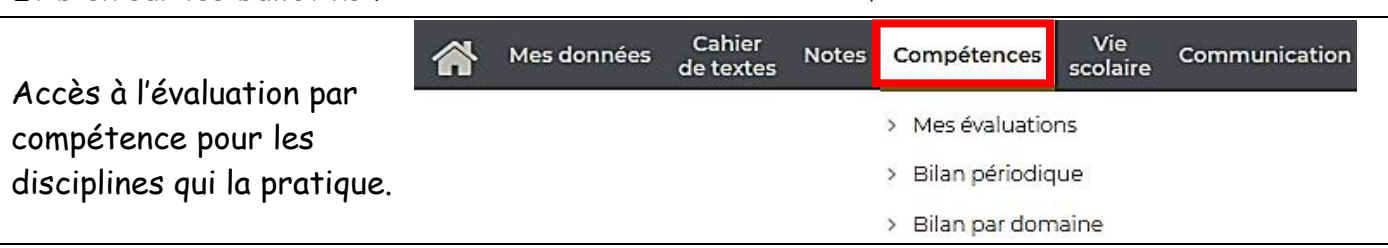

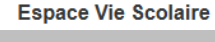

**ala** пI.

Tout voir

Pour chacune de ces rubriques, des informations détaillées sont disponibles en cliquant sur l'icône :

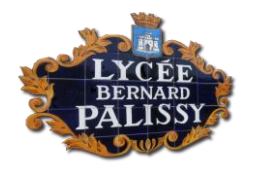

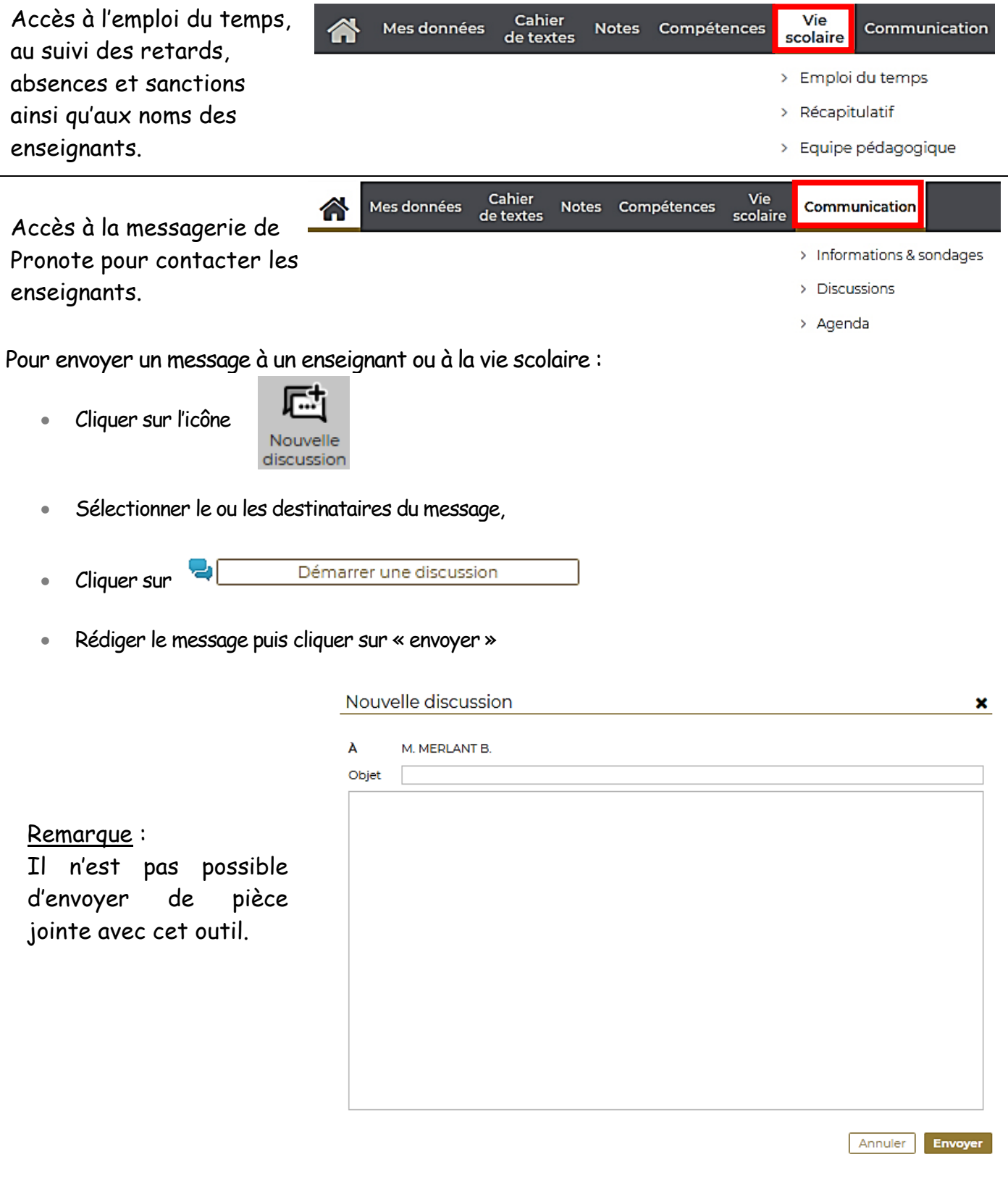

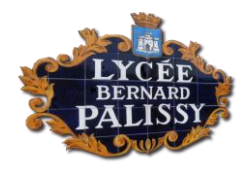

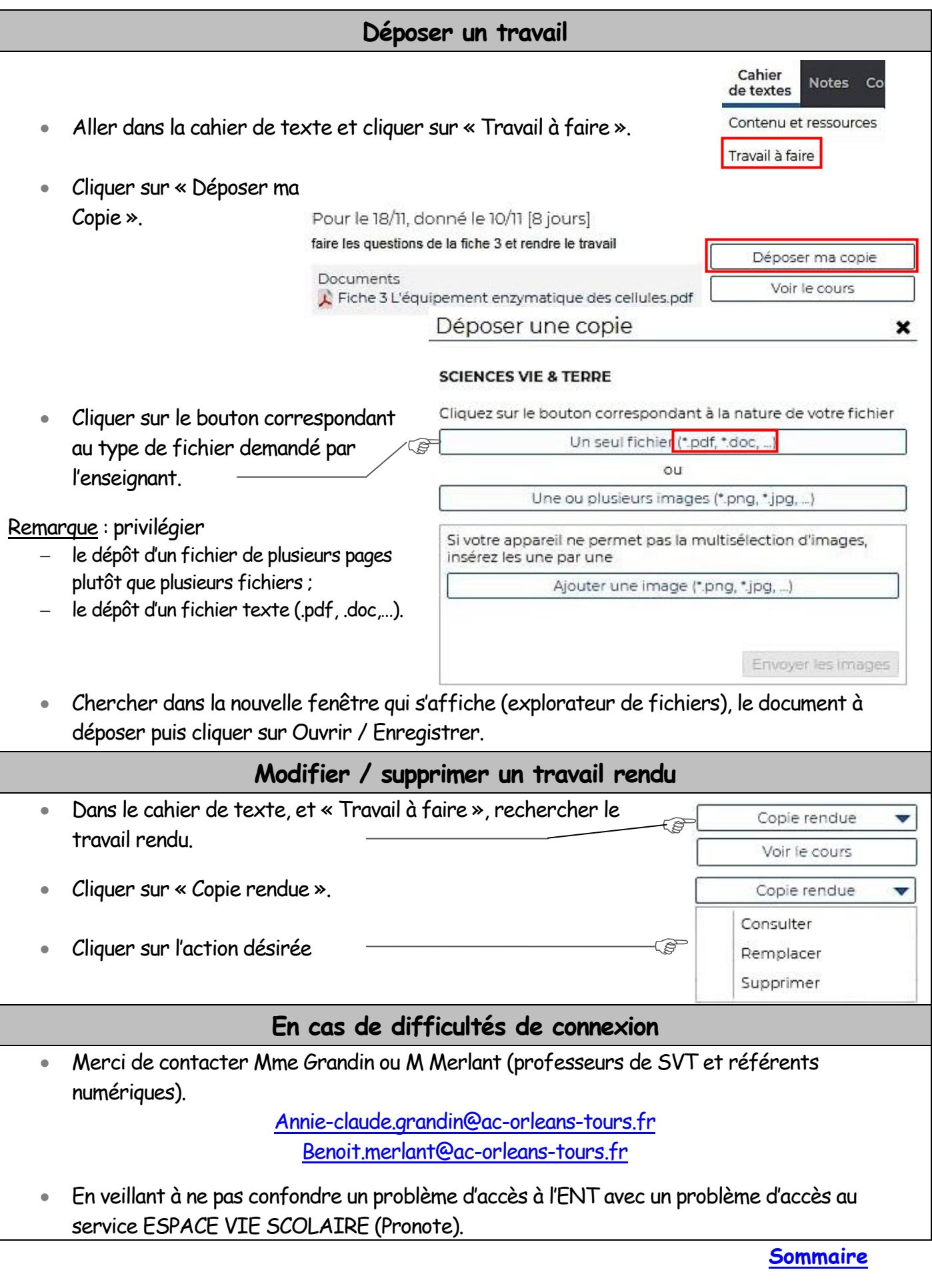

Mme GRANDIN **Music Exercise Exercise Activities** Référents numériques **M. MERLANT** 

![](_page_5_Picture_0.jpeg)

![](_page_5_Picture_139.jpeg)

![](_page_6_Picture_0.jpeg)

![](_page_6_Figure_1.jpeg)

![](_page_7_Picture_0.jpeg)

![](_page_7_Picture_1.jpeg)

**Sommaire**

![](_page_8_Picture_0.jpeg)

![](_page_8_Picture_1.jpeg)

![](_page_8_Figure_2.jpeg)

![](_page_9_Picture_0.jpeg)

![](_page_9_Picture_1.jpeg)

# **6/ Utiliser l'application Classe virtuelle** (Big Blue Button de Moodle)

- Cette application est accessible via un cours Moodle sans nécessité de se réidentifier.
- Les participants de la classe virtuelle sont reconnus sous leur véritable nom.
- Entrer dans la classe virtuelle ne peut se faire qu'en présence de l'enseignant.

#### **Présentation simplifiée des principaux outils**

![](_page_9_Figure_7.jpeg)

![](_page_10_Picture_0.jpeg)

![](_page_10_Figure_1.jpeg)

![](_page_11_Picture_0.jpeg)

Partager vos perles et collections en cliquant sur **O** puis en sélectionnant le(s) destinataire(s) via l'annuaire (2). Cela peut vous servir à partager / déposer un exercice ou un devoir à l'un de vos enseignants par exemple.

![](_page_11_Picture_2.jpeg)

- Créer une « veille », c'est-à-dire un répertoire actualisé de ressources à consulter,
- Déposer ou télécharger des documents texte, image ou PDF,
- Partager des contenus avec votre réseau (camarades, enseignants, classe).

### **En cas de difficultés**

Consultez les différents tutoriels vidéo disponibles à cette adresse :

[https://www.pearltrees.com/pearltrees\\_edu/courtes-formations-telecharger/id34126671](https://www.pearltrees.com/pearltrees_edu/courtes-formations-telecharger/id34126671)

Contactez les référents numériques (Mme GRANDIN et M.MERLANT).

**Sommaire**

Mme GRANDIN **Référents numériques** M. MERLANT

![](_page_12_Picture_0.jpeg)

![](_page_12_Picture_1.jpeg)

## **8/ Utiliser l'application ESPACE NEXTCLOUD**

Cette application vous donne accès à :

- Un **espace de stockage** (1 Go = 1000 Mo) et de sauvegarde de vos documents,
- Une **suite bureautique** comprenant un traitement de texte, un logiciel de présentation et un tableur.

#### La possibilité de **partager vos ressources** avec d'autres utilisateurs, avec vos groupes, vos classes ou vos enseignants et inversement !

![](_page_12_Figure_7.jpeg)

![](_page_13_Picture_0.jpeg)

![](_page_13_Figure_1.jpeg)

Possibilité de partager le document en cours de production. **Sommaire**

![](_page_14_Picture_0.jpeg)